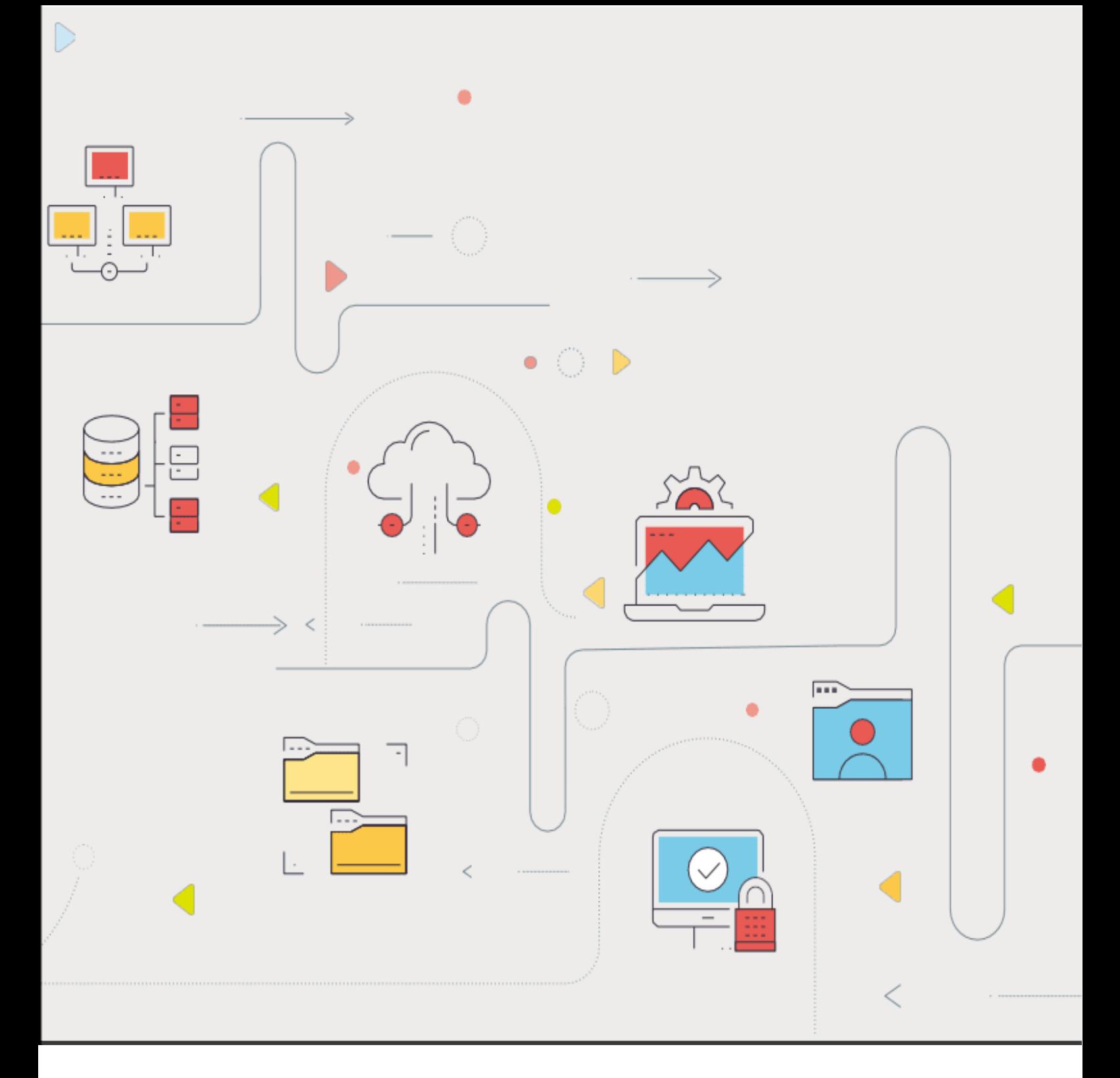

# **ManageEngine** Log360 Cloud スタートアップガイド

**2024**年版

# <span id="page-1-0"></span>目次

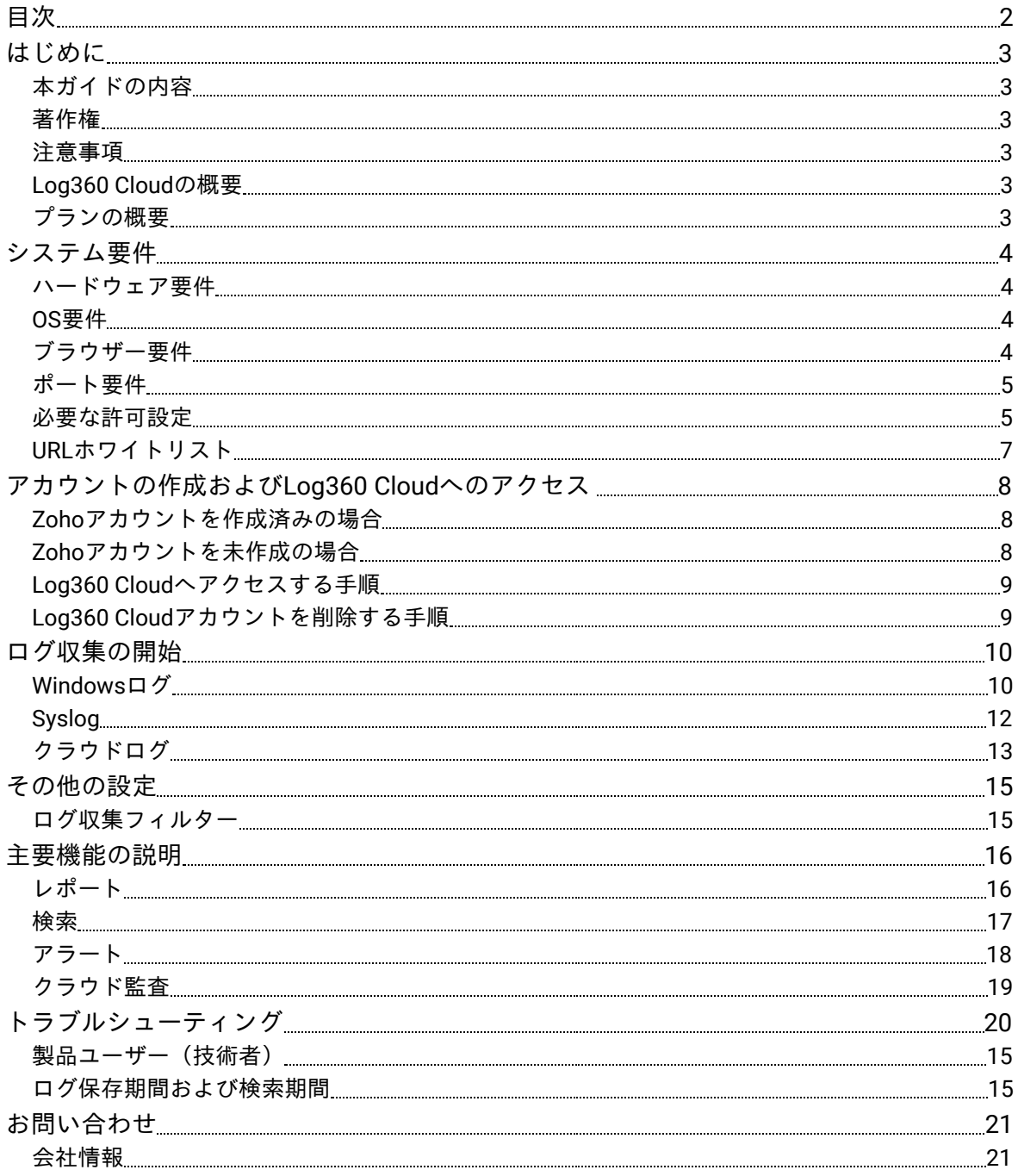

# <span id="page-2-0"></span>はじめに

# <span id="page-2-1"></span>本ガイドの内容

本ガイドは、ManageEngine Log360 Cloud(以下、Log360 Cloud)を初めて利用す る方を対象に、基本的な利用方法および機能説明を記載しています。

### <span id="page-2-2"></span>著作権

本ガイドの著作権は、ゾーホージャパン株式会社が所有しています。

# <span id="page-2-3"></span>注意事項

本ガイドの内容は、改良のため、予告なく変更することがあります。 ゾーホージャパン株式会社は本ガイドに関しての一切の責任を負いかねます。当社 はこのガイドを使用することにより引き起こされた偶発的もしくは間接的な損害に ついても責任を負いかねます。

### <span id="page-2-4"></span>**Log360 Cloud**の概要

Log360 Cloudは、WindowsやSyslog、およびAWSやMicrosoft 365のログを収集・保 管できるログ管理クラウドツールです。

# <span id="page-2-5"></span>プランの概要

Log360 Cloudを利用開始後、Professional(最上位)プランを30日間、無料でご利 用いただけます(ATA add-on脅威検知機能は利用できません)。

プランの詳細は[こちらを](https://www.manageengine.jp/products/Log360_Cloud/pricing.html)ご参照ください。 プランや購入の相談は[こちらよ](https://www.manageengine.jp/purchase/)りお問い合わせください。

# <span id="page-3-0"></span>システム要件

WindowsログおよびSyslogを収集するためには、Log360 Cloudエージェント(以 下、エージェント)をWindowsデバイスにインストールする必要があります。以 下、エージェントをインストールするデバイスの要件を記載します。

# ハードウェア要件

- <span id="page-3-1"></span>● CPU: 2.80GHz 64-bit (x64) Xeon® LV processor以上
- RAM:2GB

# <span id="page-3-2"></span>**OS**要件

- Windows Server 2022
- Windows Server 2019
- Windows Server 2016
- Windows 11
- Windows 10

# ブラウザー要件

- <span id="page-3-3"></span>● Google Chrome
- Microsoft Edge (Chromium版)
- Mozilla Firefox

\*Log360 CloudのUI画面へアクセスする際に使用するブラウザーの要件です。 \*解像度は1280x720以上が必要です。

\*各ブラウザーの最新バージョンの利用を推奨します。

# <span id="page-4-0"></span>ポート要件

# *Log360 Cloud*サーバーとの通信に使用するポート

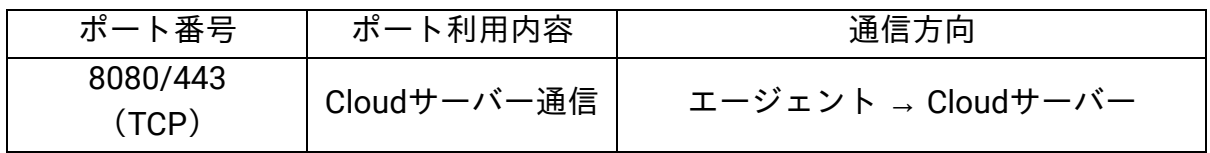

### 管理(ログ収集)対象デバイスとの通信に使用するポート

\*「Windows/Syslogデバイス」はログ収集対象デバイスを指します。

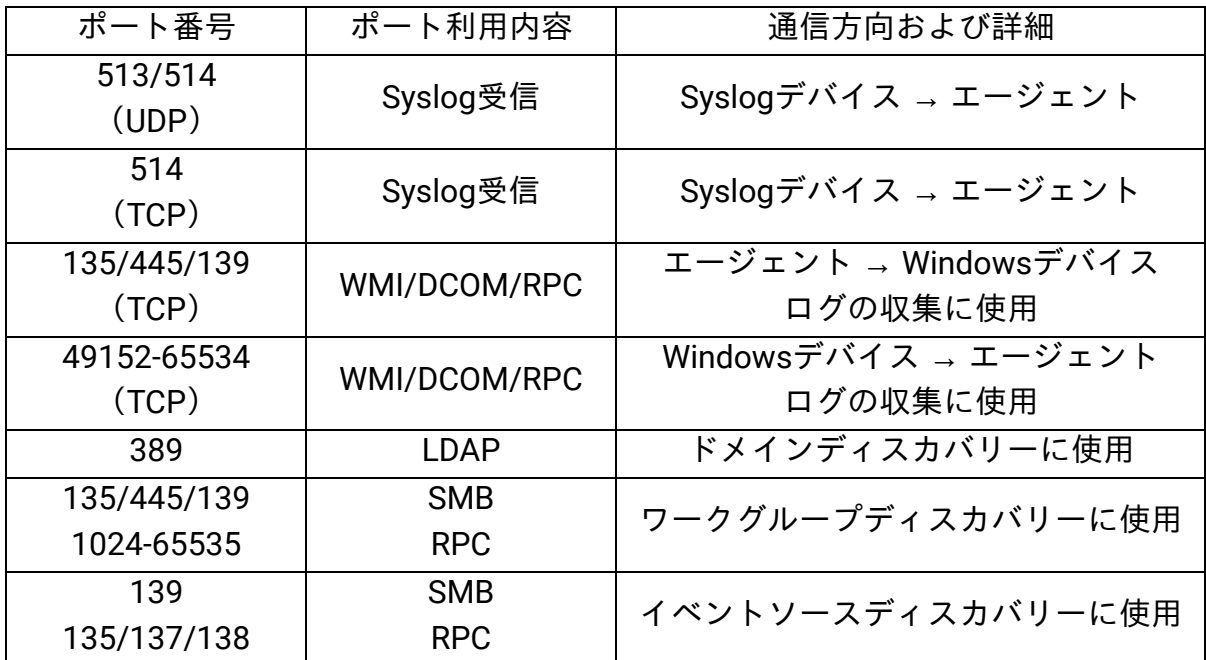

# <span id="page-4-1"></span>必要な許可設定

#### エージェント関連

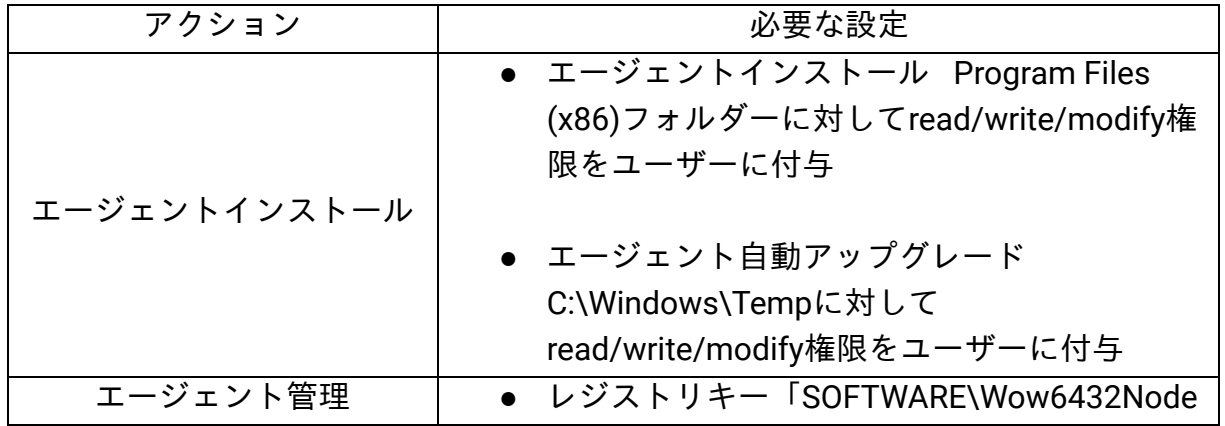

5 Copyright© ZOHO Japan Corporation. All Rights Reserved

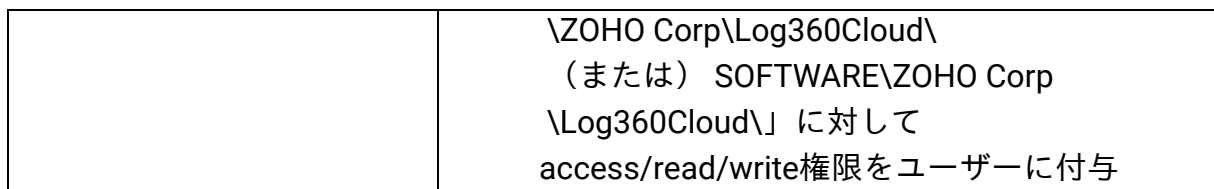

# ログ収集

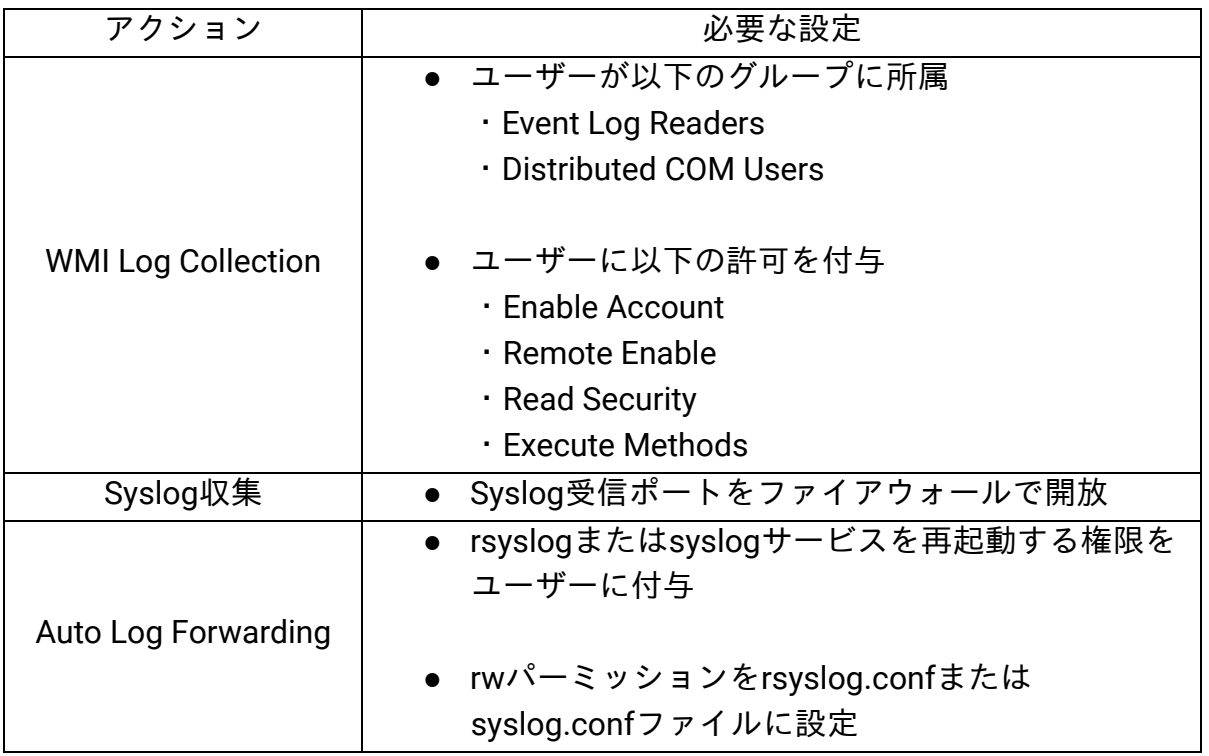

# ディスカバリー

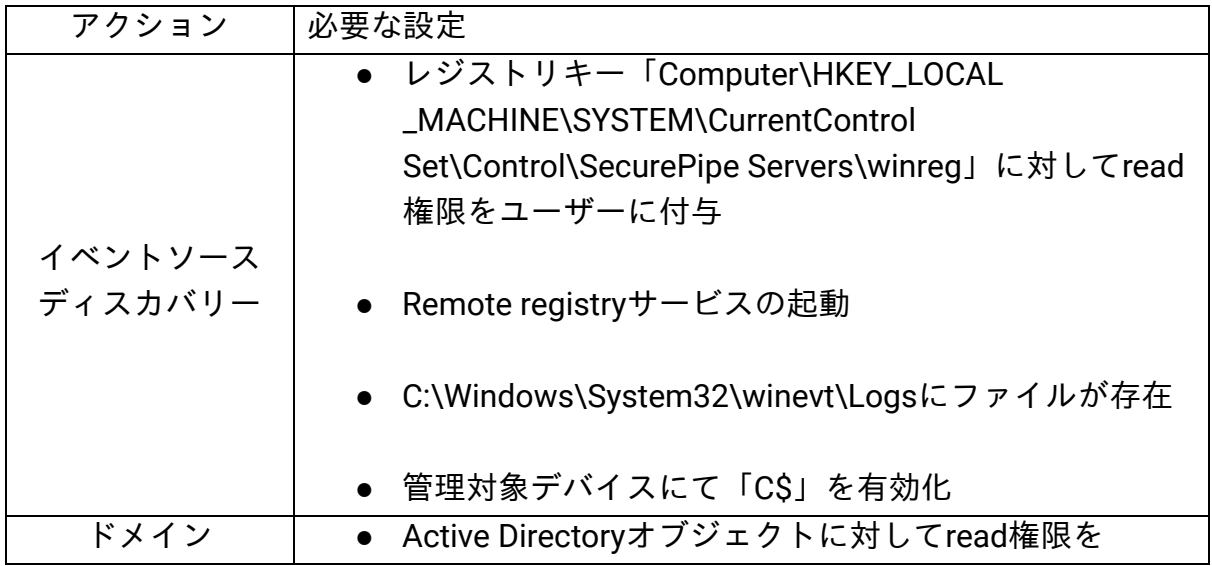

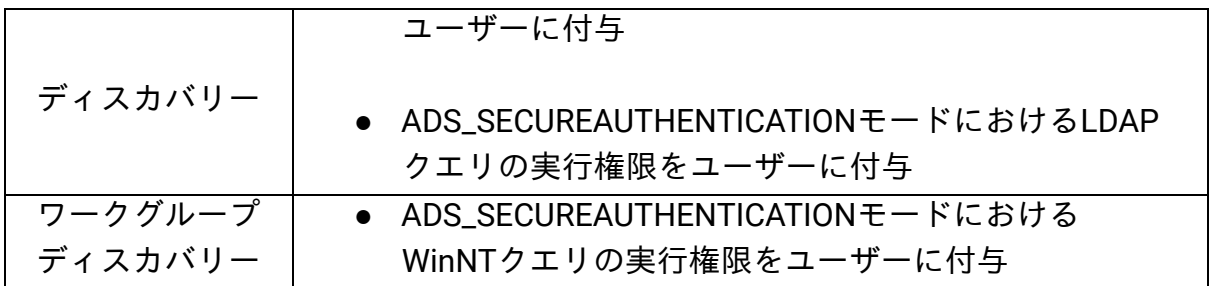

# <span id="page-6-0"></span>**URL**ホワイトリスト

エージェントをインストールするデバイスは、以下のURLにアクセスできる必要が あります。

- log360cloud.manageengine.jp
- upload.zoho.jp
- \*dms.zoho.jp
- staticdownloads-log360cloud.zohodl.com

JP (日本)以外のデータセンターをご利用の場合は[こちらのページを](https://www.manageengine.com/cloud-log-management/help/setting-up/prerequisites.html)ご参照くださ  $U<sub>o</sub>$ 

# <span id="page-7-0"></span>アカウントの作成および**Log360 Cloud**へのアクセス

Log360 Cloudを利用するためには、Zohoアカウントが必要です。

### <span id="page-7-1"></span>**Zoho**アカウントを作成済みの場合

[サインアップページに](https://www.manageengine.jp/products/Log360_Cloud/signup.html)アクセス後、「アカウントをお持ちの方はこちら サインイン する」より作成済みのZohoアカウントを使用してサインインすることで、Log360 Cloudにアクセスできます。

### <span id="page-7-2"></span>**Zoho**アカウントを未作成の場合

Zohoのクラウド製品に初めてアクセスする場合は、以下の手順を実施してくださ い。

#### 留意事項

Log360 Cloudが収集するデータを保管するデータセンターのリージョン

(日本、米国、EU、オーストラリア、インド)は、アカウント作成時のユーザーの 所在地に基づいて自動的に選択されます。

- 1. [サインアップページ](https://www.manageengine.jp/products/Log360_Cloud/signup.html)にアクセス
- 2. 作成するZohoアカウントに使用するメールアドレスを入力(本アカウントが Log360 Cloudの管理者となります)
- 3. パスワードを設定
- 4. サービス規約とプライバシーポリシーを確認後、各チェックボックスに チェックを入れ、「無料アカウントを作成する」をクリック

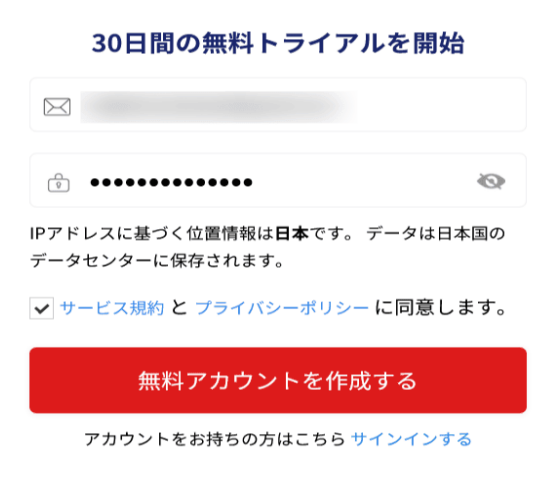

アカウントが作成され、自動的にLog360 CloudのUI画面が表示されます。

補足事項

サインアップ時にはメールアドレスの認証は求められません。サインアウト後、次 回のサインイン時にメールアドレスの認証プロセスの実施を求められます。

# **Log360 Cloud**へアクセスする手順

- <span id="page-8-0"></span>1. ブラウザーで「https://log360cloud.manageengine.jp/」にアクセス
- 2. Zohoアカウントでサインイン

# **Log360 Cloud**アカウントを削除する手順

- <span id="page-8-1"></span>1. Log360 Cloudにサインイン
- 2. 画面右上の人型アイコン→「マイアカウント」をクリック
- 3. ページ下部の「Log360 Cloudアカウントを終了」をクリック
- 4. 解約理由およびキャプチャを入力
- 5. 「アカウントの解約」をクリック

# <span id="page-9-0"></span>ログ収集の開始

#### <span id="page-9-1"></span>**Windows**ログ

Windowsログを収集するためには、Log360 Cloudのエージェント(以下、エージェ ント)を、システム要件を満たしたWindowsデバイスにインストールする必要があ ります。手順は以下のとおりです。

#### エージェントのインストール手順

- <span id="page-9-2"></span>1. Log360 Cloudに初めてアクセスした後に表示されるページの「エージェント を構成する」をクリック(または、「設定」タブ→「構成」→「ログソース の構成」→「エージェントを管理」→「エージェントをインストール」をク リック)
- 2. 遷移後のページ内の手順を実施
	- a. エージェントのインストーラー (.msi) を取得
	- b. エージェントをインストールするWindowsデバイスにて、インストー ラーを実行
	- c. ウィザードにしたがってインストール(入力するアクセスキーは、 Log360 CloudのUI画面より取得)

エージェントのインストール完了後、エージェントはインストールした Windowsデバイス自身のWindowsログをLog360 Cloudに転送します。

#### 留意事項

- エージェントは「C:\Program Files (x86)\Log360Cloud\_Agent」にインストー ルされます。
- エージェントのインストール完了後、Windowsサービス「ManageEngine Log360Cloud Agent」が自動的にインストールされ、起動します。本サービ スは常に起動させてください。
- エージェントをインストールしたWindowsデバイス以外のWindowsデバイス のWindowsログを収集する場合は[、こちらのページ](https://www.manageengine.jp/products/Log360_Cloud/help/configuration-settings/devices.html)を参照し、ログを収集し たいWindowsデバイスを既存のエージェントに追加してください。
- エージェントのアンインストール手順は[こちらを](#page-10-0)ご参照ください。

#### エージェントのアンインストール手順

- <span id="page-10-0"></span>1. エージェントをインストールしたWindowsデバイスにて「コントロールパネ ル」を起動
- 2. 「プログラムのアンインストール」をクリック
- 3. 「ManageEngine Log360Cloud Agent」を右クリック→「アンインストー ル」をクリック
- 4. ウィザードにしたがって、アンインストールを実施
- 5. アンインストール完了後、エージェントのインストールフォルダー 「Log360Cloud\_Agent」を削除(デフォルトパスは「C:\Program Files (x86)\Log360Cloud\_Agent」)

# <span id="page-11-0"></span>**Syslog**

Syslogを収集するためには、エージェントをインストールしたWindowsデバイスへ Syslogを転送するよう、Syslogデバイスで設定する必要があります(エージェント のインストール方法は[こちらを](#page-9-2)参照)。エージェントは受信したSyslogをLog360 Cloudに転送します。

SyslogデバイスでSyslogを転送する設定は、Syslogデバイスによって異なりますの で、デバイスのベンダーにお問い合わせください。以下、設定例を記載します。

#### *Syslog*転送設定例

- 1. rootユーザーとしてログイン
- 2. /etc/rsyslog.confをvi等で編集
- 3. 以下のパラメーターを追加

**\*.\* @[**エージェントのホスト名または**IP**アドレス**]:[**エージェントが**syslog**受信 に使用するポート番号(デフォルトでは**513**または**514**)**]** 

パラメーター例 **\*.\* @192.168.0.1:513**

- 4. 設定を保存
- 5. rsyslogを再起動

# <span id="page-12-0"></span>クラウドログ

Log360 Cloudは「Amazon Web Services(以下、AWS)」および「Microsoft 365 (以下、M365)」のログを収集できます。

### *Amazon Web Services*(*AWS*)

#### 収集できるログの種類

- AWS CloudTrail
- AWS S3 Access Logs
- AWS ELB Access Logs

#### 設定手順

- 1. [こちらのページ](https://www.manageengine.jp/products/Log360_Cloud/help/setting-up/amazon-web-services.html)を参照し、ログ収集に必要な権限を持つIAMユーザーをAWS で作成
- 2. Log360 Cloudに初めてアクセスした後に表示されるページの「クラウドアカ ウントを構成する」をクリック(または、「設定」タブ→「管理者」→「管 理」→「アカウント設定」→「クラウドアカウントを構成」→「クラウドア カウントを追加」をクリック)
- 3. 「クラウドアカウントを選択」にて「AWS」を選択
- 4. 手順1で作成したユーザー情報を入力
- 5. 既存のCloudTrailに接続、または、CloudTrailを新規作成して接続
- 6. 「保存」をクリック

AWS CloudTrail(手順6で追加した以外のCloudTrail)、AWS S3 Access Logs、AWS ELB Access Logsを収集したい場合、[こちらのページを](https://www.manageengine.jp/products/Log360_Cloud/help/configuration-settings/cloud-sources.html)参照して追加してくださ い。

# *Microsoft 365*(*M365*)

収集できるログの種類

- Azure Active Directory
- Exchange Online
- Sharepoint Online
- その他サービス (TeamsやOneDrive)

#### 設定手順

- 1. Microsoft 365監査ログを有効化([こちらを](https://learn.microsoft.com/ja-jp/purview/audit-log-enable-disable)参照)
- 2. Log360 Cloudに初めてアクセスした後に表示されるページの「+Configure

Agent」をクリック(または、「設定」タブ→「管理者」→「管理」→「ア カウント設定」→「クラウドアカウントを構成」→「クラウドアカウントを 追加」をクリック)

- 3. 「クラウドアカウントを選択」にて「Microsoft 365」を選択
- 4. Azure ADアプリケーションを構成

自動で設定する場合

- a. 画面下部の「ここをクリック」をクリック
- b. 「構成」をクリック
- c. ポップアップされるMicrosoftのサインイン画面にて、グローバル管理 者アカウントでサインイン
- d. 「同意する」にチェックを入れ、「承諾」をクリック
- e. 「要求されているアクセス許可」内容を確認後、「承諾」をクリック
- f. テナント設定が成功した旨のメッセージが表示されることを確認

手動で設定する場合

[こちらのページを](https://www.manageengine.jp/products/Log360_Cloud/help/setting-up/manual-microsoft365-tenant-configuration.html)ご参照ください。

# <span id="page-14-0"></span>その他の設定

#### <span id="page-14-1"></span>ログ収集フィルター

必要なログのみを収集することで、ログ容量を節約できます(詳細は[こちらを](https://www.manageengine.jp/products/Log360_Cloud/help/admin-settings/log-collection-filter.html)参 照)。

# <span id="page-14-2"></span>製品ユーザー(技術者)

Log360 Cloudにアクセスできるユーザー(技術者)を追加できます(詳細は[こちら](https://www.manageengine.jp/products/Log360_Cloud/help/admin-settings/user-management.html) を参照)。

# <span id="page-14-3"></span>ログ保存期間および検索期間

Log360 Cloudが収集したログを保存する期間、および、Log360 Cloudにて収集した ログを検索できる期間を設定できます(詳細は[こちらを](https://www.manageengine.jp/products/Log360_Cloud/help/log-retention/configuration-retention.html)参照)。

# 主要機能の説明

# <span id="page-15-1"></span><span id="page-15-0"></span>レポート

Windows、Unix、ネットワークデバイスやクラウドログといったあらゆるログに関 するレポートを生成できます。生成されるレポートでは、誰がいつ何を実行したな どの詳細を確認できます。生成したレポートのエクスポートも可能です(さらなる 詳細は[こちらを](https://www.manageengine.jp/products/Log360_Cloud/help/reports/reports.html)参照)。

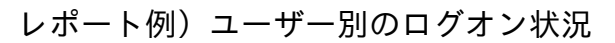

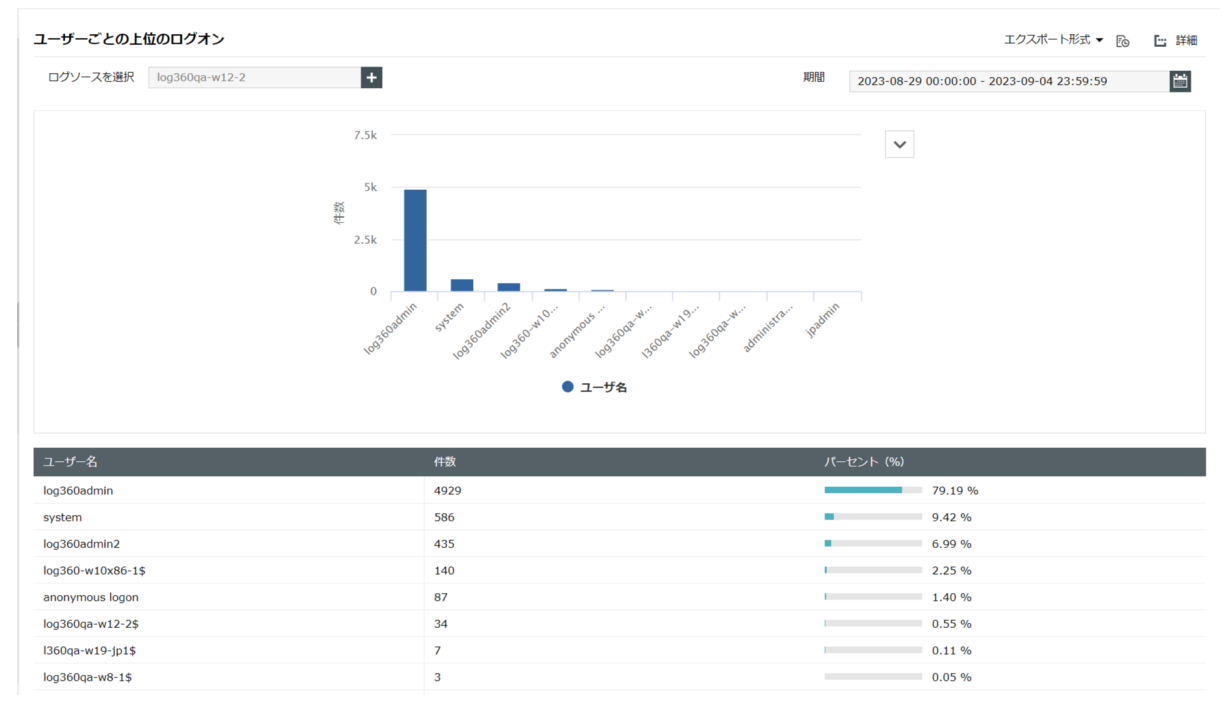

### <span id="page-16-0"></span>検索

クエリ入力や期間で条件指定することで収集したログを検索できます。クエリを入 力するのではなく、ログの項目(イベントIDやユーザー名)および値をUI上で指定 することもでき、より直感的な操作が可能です(さらなる詳細は[こちらを](https://www.manageengine.jp/products/Log360_Cloud/help/search/search.html)参照)。

検索例)ユーザーadministratorのログオン失敗(イベントID:4625)

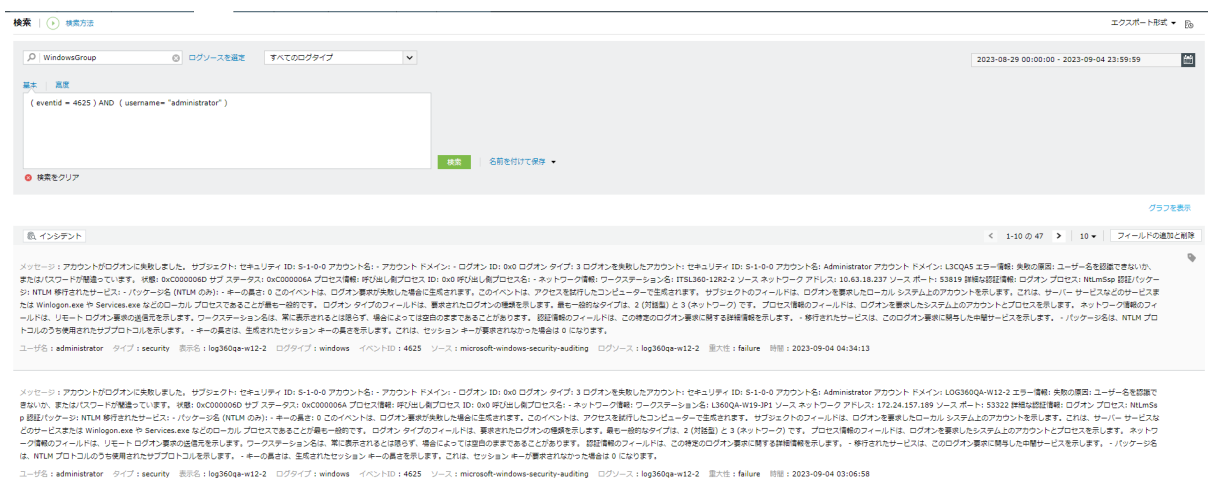

17 Copyright© ZOHO Japan Corporation. All Rights Reserved

### <span id="page-17-0"></span>アラート

特定のログを収集した際にアラートを発生させることができます。ログに含まれる イベントIDやユーザー名、リモートIPアドレスといった条件を指定したアラートを 設定できます(さらなる詳細は[こちらを](https://www.manageengine.jp/products/Log360_Cloud/help/alerts/alerts.html)参照)。

アラート例)「administratorのログオン失敗」、「禁止アプリへのアクセス」

| ライゼンス<br>$\mathbf{f} \cdot \mathbf{f} \cdot \mathbf{f}$<br>Log360 Cloud |                     |          |                      |                 |              |                                                                             |                      |      |  |         |                       |                                           |                                                  |
|-------------------------------------------------------------------------|---------------------|----------|----------------------|-----------------|--------------|-----------------------------------------------------------------------------|----------------------|------|--|---------|-----------------------|-------------------------------------------|--------------------------------------------------|
| ホーム                                                                     | レポート                | コンプライアンス | 検索                   | 相関              | アラート         | クラウド監査                                                                      | 設定                   | サポート |  |         |                       |                                           |                                                  |
| アラート                                                                    | インシデント              |          |                      |                 |              |                                                                             |                      |      |  |         |                       | エクスポート形式 ▼ 図                              | ■ アラートプロファイルの追加 ■                                |
|                                                                         | ビューを選択: 全てのアラート →   |          |                      |                 |              |                                                                             |                      |      |  |         | $\mathbf{\tau}$       | 2023-09-04 00:00:00 - 2023-09-04 23:59:59 | m                                                |
|                                                                         | 重大 アラート<br>117      |          |                      |                 | 警告 アラート<br>0 |                                                                             |                      |      |  | 注意 アラート |                       | すべて アラート<br>117                           |                                                  |
| $\alpha$                                                                | + インシデントに追加         |          |                      |                 |              |                                                                             |                      |      |  |         |                       |                                           | 列を追加/削除<br>$1 - 100 \oslash 117$ > $100$ $\star$ |
|                                                                         | 時間 ▼                |          |                      | アラートフォーマットメッセージ |              |                                                                             |                      |      |  |         | プロファイル名               | ユーザ名                                      | ログソース                                            |
|                                                                         | 2023-09-04 10:58:56 |          |                      |                 |              | ● microsoft-windows-security-auditing : アカウントがログオンに失敗しました。 サブジェクト: セキュリティ I |                      |      |  |         | ログオン失敗: administrator | log360admin2                              | log360ga-w12-2                                   |
|                                                                         | 2023-09-04 10:58:53 |          |                      |                 |              | ● microsoft-windows-security-auditing : アカウントがログオンに失敗しました。 サブジェクト: セキュリティ I |                      |      |  |         | ログオン失敗: administrator | log360admin2                              | log360qa-w12-2                                   |
| $\checkmark$                                                            | 2023-09-04 10:57:53 |          | $\bullet$ log360qa : |                 | head www.    |                                                                             | .com /generate_204 0 |      |  |         | 禁止アプリへのアクセス           | ٠                                         | log360qa                                         |

### <span id="page-18-0"></span>クラウド監査

クラウドアクセスセキュリティブローカー(CASB)機能を使用することで、組織で 利用しているクラウドサービスの使用状況の監査や、禁止アプリへのアクセスブ ロックを実施できます(さらなる詳細は[こちらを](https://www.manageengine.jp/products/Log360_Cloud/help/cloud-protection/about.html)参照)。

#### クラウド監査)ダッシュボードで必要な情報を取得できます。

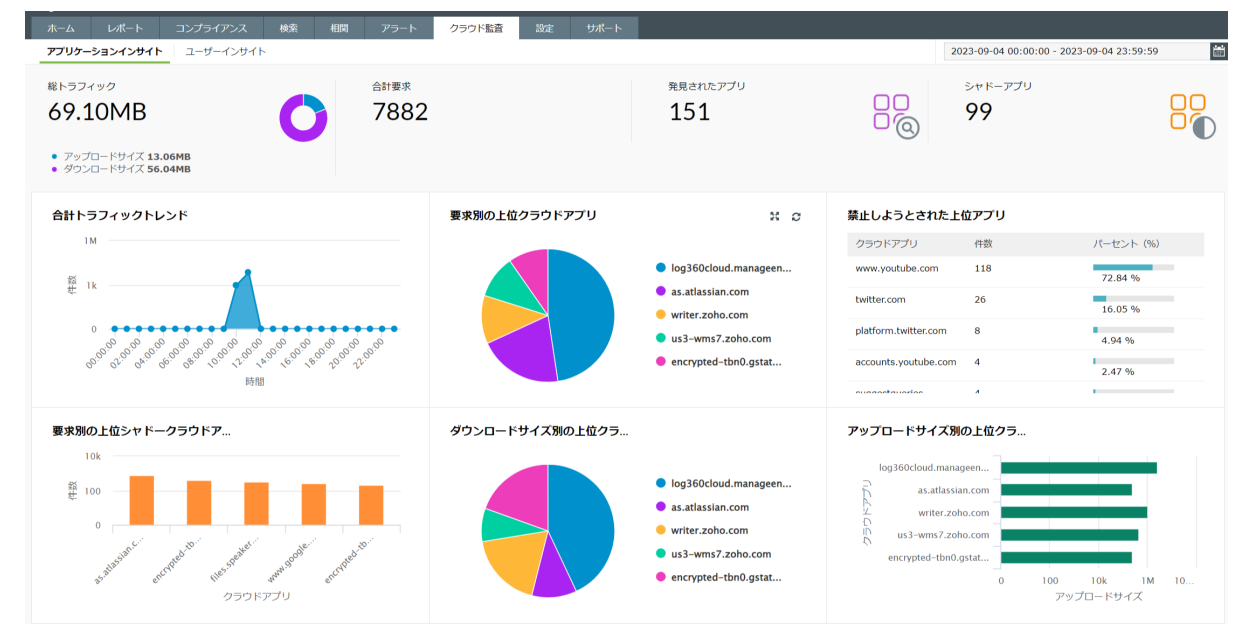

<span id="page-19-0"></span>トラブルシューティング

[こちらのページを](https://www.manageengine.jp/products/Log360_Cloud/help/troubleshooting/troubleshooting-tips.html)ご参照ください。

# <span id="page-20-0"></span>お問い合わせ

価格、お見積りなど営業に関するお問い合わせ https://www.manageengine.jp/purchase/

評価版ご利用中のお客様向け技術サポート https://www.manageengine.jp/support/trail.html

保守サポート契約締結のお客様向け技術サポート https://www.manageengine.jp/support/purchased.html

その他製品に関するお問い合わせ https://www.manageengine.jp/contact.html

# <span id="page-20-1"></span>会社情報

ゾーホージャパン株式会社ManageEngine事業部 〒220-0012 神奈川県横浜市西区みなとみらい3丁目6番1号 みなとみらいセンタービル13階

ホームページ:https://www.manageengine.jp/ Log360 Cloud製品ページ:https://www.manageengine.jp/products/Log360\_Cloud/